## **Guide:**

## How to log into the TLC tutoring platform, WCO

## **Contents**

| N | ew Students                                                                                      | 1 |
|---|--------------------------------------------------------------------------------------------------|---|
| R | eturning Students                                                                                | 3 |
|   | Returning Students with WCO accounts under their GBC credentials                                 | 3 |
|   | Returning Students with WCO accounts under NON – GBC credentials, e.g personal ema (gmail, etc.) |   |

As of Fall 2023, students will log into the TLC tutoring platform – WCOnline (WCO) – with their GBC credentials. The log-in process will work the same as logging into D2L Brightspace.

## **New Students**

To register for an account on WCO:

## Step 1

Go to <a href="https://georgebrown.mywconline.com">https://georgebrown.mywconline.com</a>

Click the "Log in" button.

Image: The landing page with the "Log in" button on the left hand side.

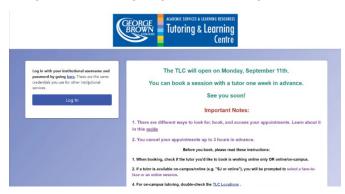

#### Step 2

Clicking "Log In" will take you to the George Brown Single Sign On (SSO) page (image below) where you can enter your:

• Login ID: <a href="mailto:lDnumber@georgebrown.ca">lDnumber@georgebrown.ca</a> e.g. <a href="mailto:111222111@georgebrown.ca">111222111@georgebrown.ca</a>

• Password: Use your college password. It's the same password you use for your GBC email and Brightspace.

Image: GBC Sign-in page

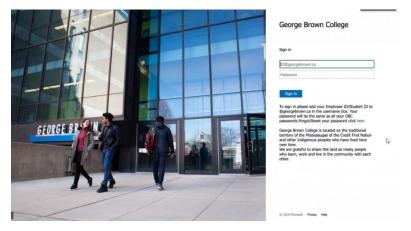

## Step 3

#### Step 3A

Once you've logged in, you'll be taken to our WCO Registration Form page. You'll notice these details will be auto populated:

- Your first name
- Your last name
- Your email
- Your student ID

### Step 3B

- Complete the remaining fields in the registration form.
- Click Create Account and it will take you to the main schedule page.
- Once you see the Schedule, you're ready to book!

Image: WCO page with the "Schedules" option in the top menu.

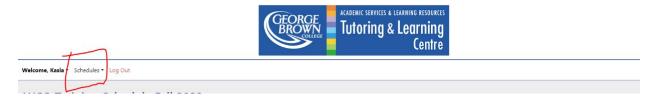

## **Returning Students**

## Returning Students with WCO accounts under their GBC credentials

To log into the WCO

#### Step 1

Go to <a href="https://georgebrown.mywconline.com">https://georgebrown.mywconline.com</a>

Click the "Log in" button.

Image: The landing page with the "Log in" button on the left hand side.

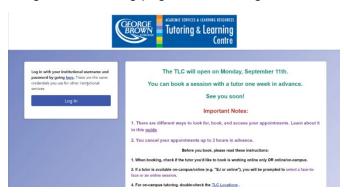

## Step 2

Clicking "Log In" will take you to the George Brown Single Sign On (SSO) page (image below) where you can enter your:

- Login: <a href="mailto:lDnumber@georgebrown.ca">lDnumber@georgebrown.ca</a> e.g. <a href="mailto:111222111@georgebrown.ca">111222111@georgebrown.ca</a>
- Password: Use your college password. It's the same password you use for your GBC email and Brightspace

Image: GBC Sign-in page

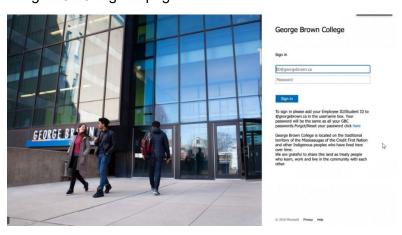

# Returning Students with WCO accounts under <u>NON – GBC</u> <u>credentials</u>, e.g personal email (gmail, etc.)

You'll need to create a **new** account. Your new account will be merged with your previous account.

Register for an account.

#### Step 1

Go to <a href="https://georgebrown.mywconline.com">https://georgebrown.mywconline.com</a>

Click the "Log in" button.

Image: The landing page with the "Log in" button on the left hand side.

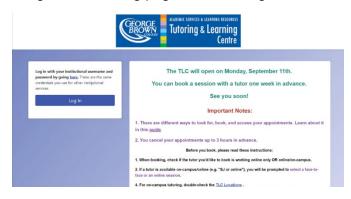

#### Step 2

Clicking "Log In" will take you to the George Brown Single Sign On (SSO) page (image below) where you can enter your:

- Login: IDnumber@georgebrown.ca e.g. 111222111@georgebrown.ca
- Password: Use your college password. It's the same password you use for your GBC email and Brightspace

Image: GBC Sign-in page

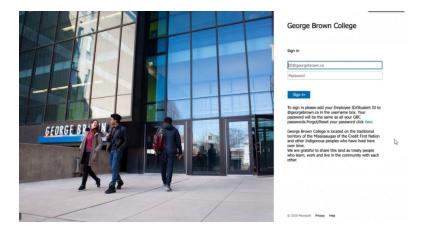

## Step 3

## Step 3A

Once you've logged in, you'll be taken to our WCO Registration Form page. You'll notice these details will be auto populated:

- Your first name
- Your last name
- Your email
- Your student ID

## Step 3B

- Complete the remaining fields in the registration form.
- Click Create Account and it will take you to the main schedule page.
- Once you see the Schedule, you're ready to book!

Image: WCO page with the "Schedules" option in the top menu.

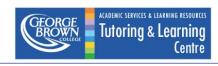

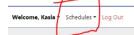